## How to... Request a funding limit

**CloseNet®** 

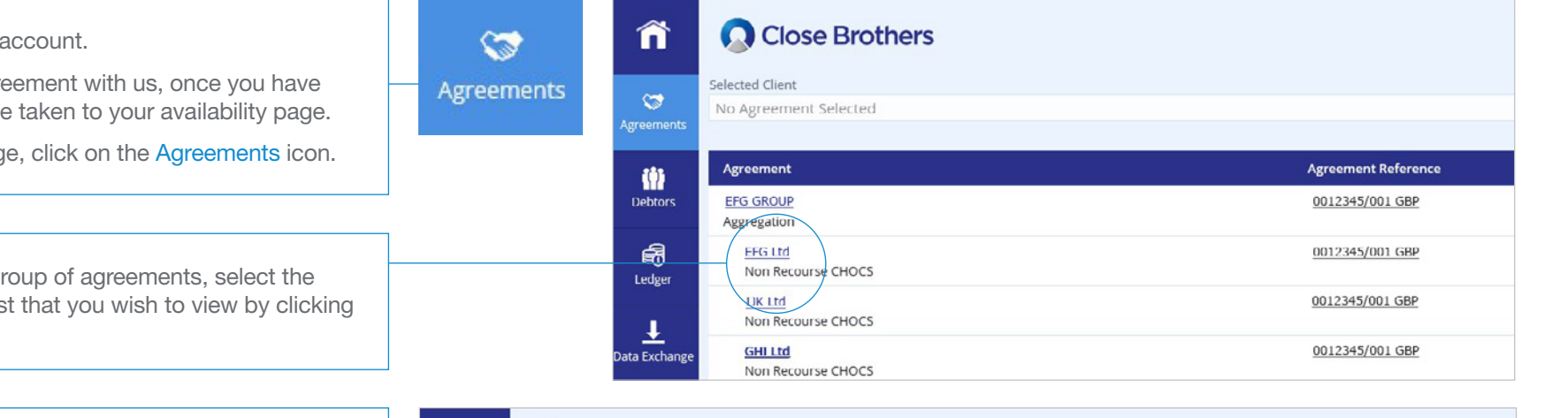

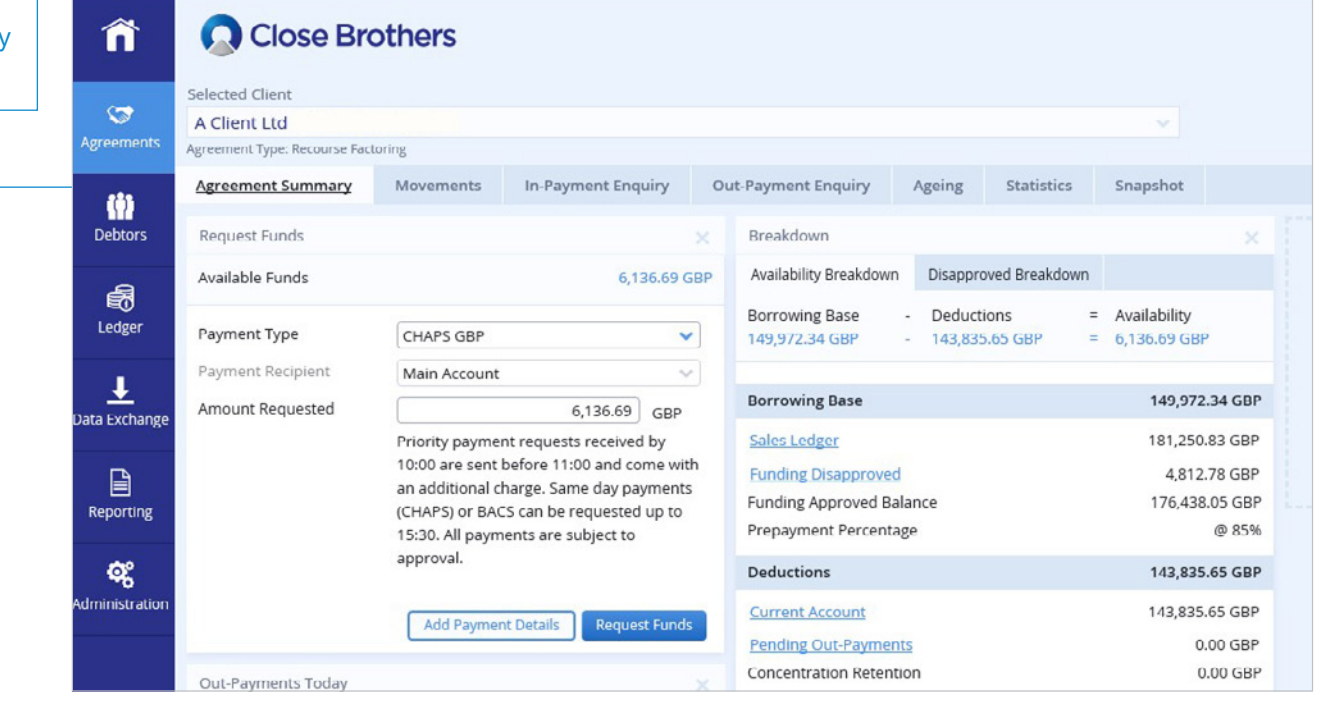

1. Sign into your If you have one agreement signed in you will be

From any other pag

2. If you have a gr account from the list on the name.

3. You will then be taken to the Agreement Summary page.

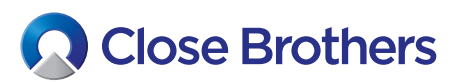

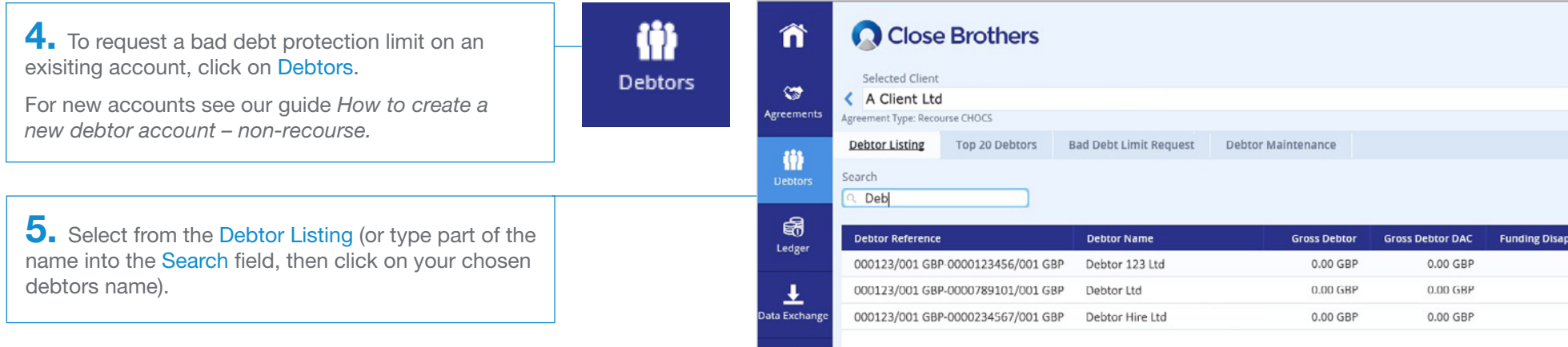

**6.** The chosen Debtor Summary page will load, displaying the current funding limit within the Limits widget.

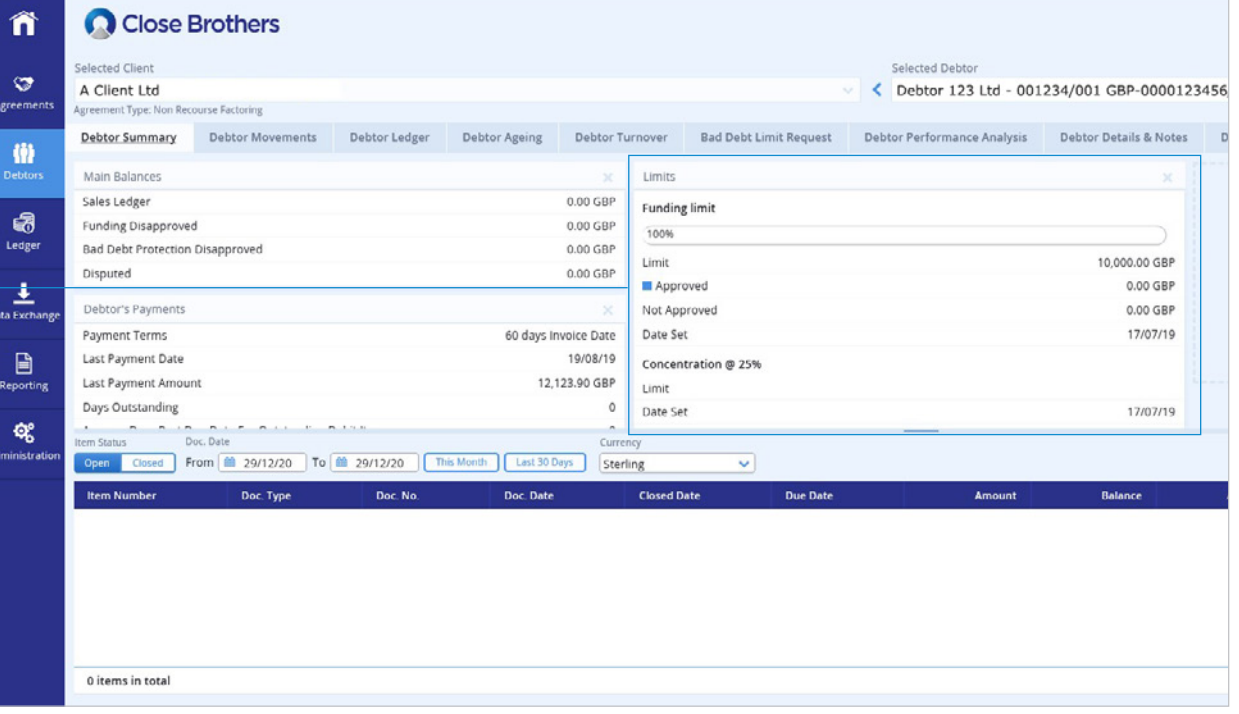

7. Click the message envelope icon at the top right hand side of the screen, then select the Create Message button.

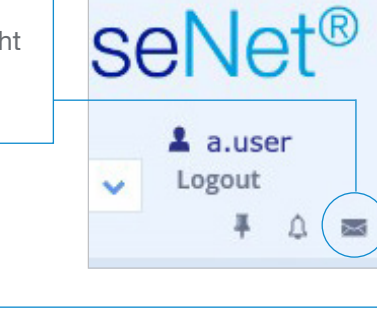

 $\frac{1}{2}$ 

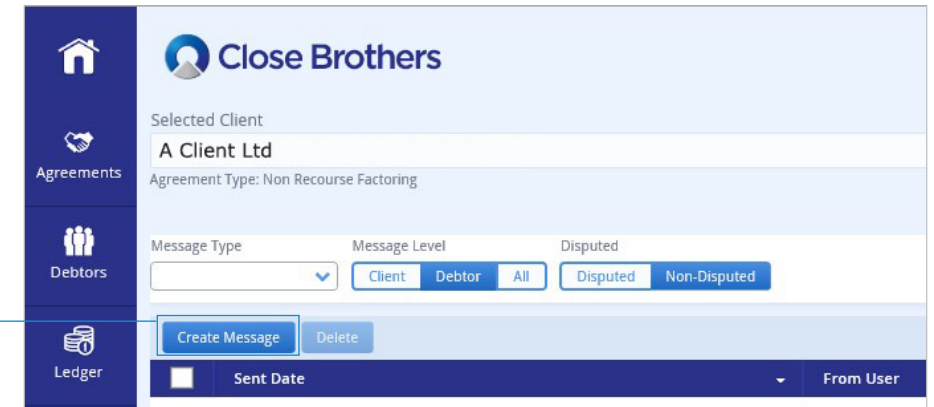

8. Select Funding Limit Request in the Reply Message Type field, populate as required, then press Send.

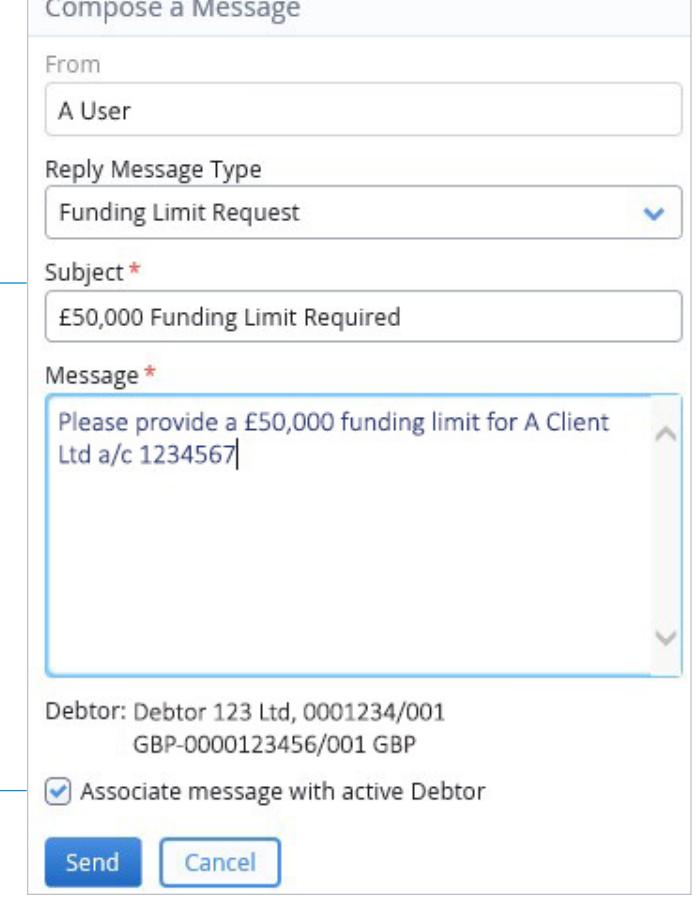

Please note: Because the message was generated from the debtor account the debtor name and number are automatically applied to it.

To apply for a Funding Limit on a different account, uncheck the tick box next to Associate message with active Debtor and add the debtor details in the message text so that your Client Services Team can identify the correct account.

You can also access the messaging service directly from the Agreement Summary page via the message envelope icon shown in step 7 above.

**9.** Once submitted your Funding Limit request will be processed by our client services team within 24 to 48 hours.

You can view the outcome of your request in the Limit widget of the debtor's Account Summary page or generate a Funding Limit report frm the Reporting menu. See our guide How to obtain/create a report for instructions.

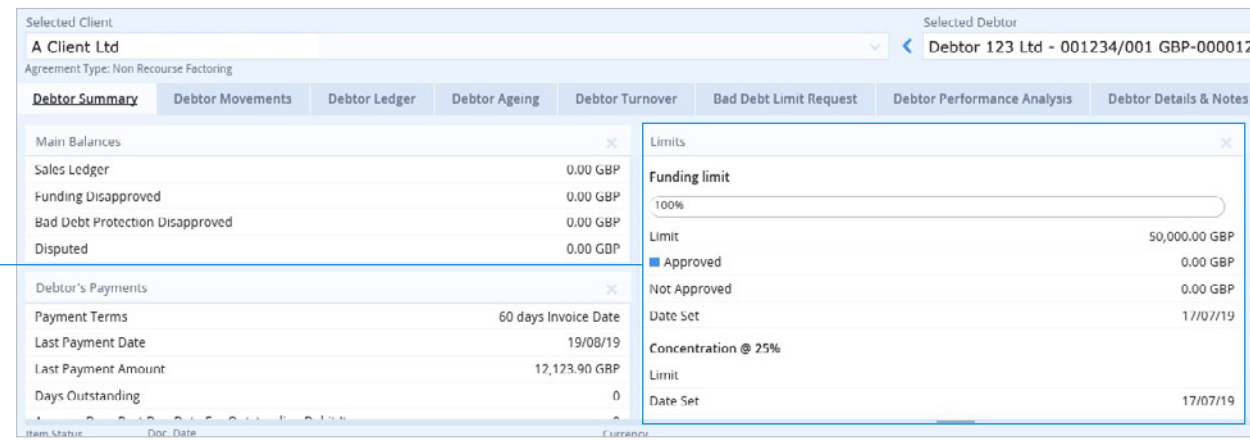

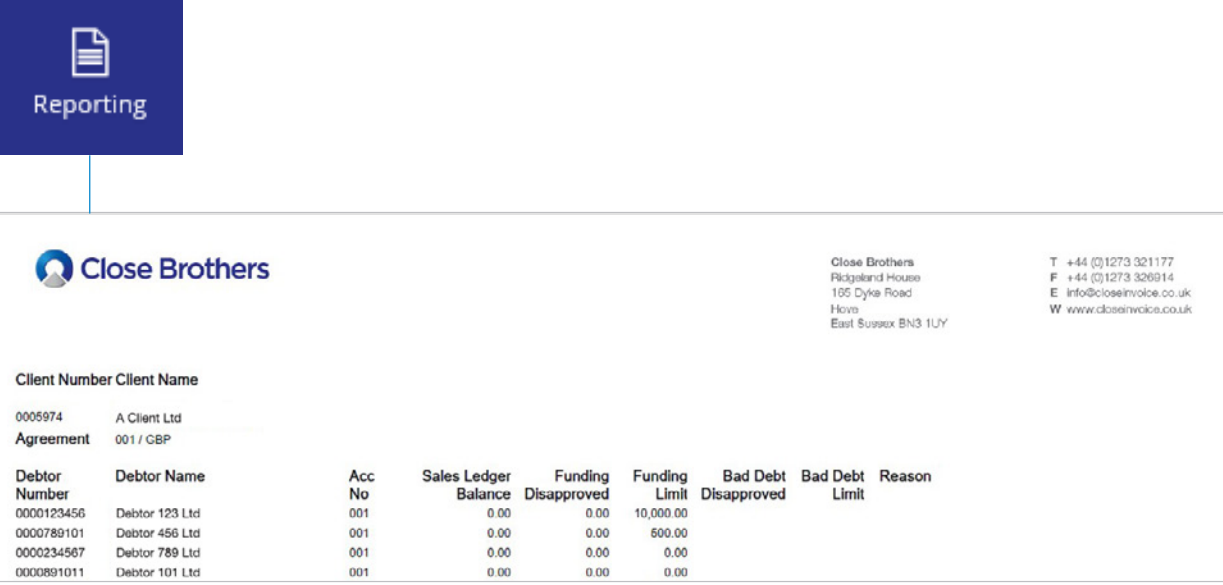